## **Mobile Banking for Android Phone**

- 1. Go to Bank of the Flint Hills website at www.bankflinthills.com and Login to Online Banking.
- 2. Once you log in Click on Options and then Mobile Settings. Enable web access for your mobile device.
- 3. Click in the box to accept the mobile banking disclosure, Submit.
- 4. **Complete** the mobile web settings screen, **Submit**. A text msg. will be sent if you chose text msg. alerts.
- 5. Click on the https://www.airnetteller.com/bankflinthills from the text msg. or from your internet browser to access the site.

Login using the same ID and Password as you use for Online Banking.

**Home** is the initial screen for the following applications:

- My Accounts
- Transfer
- Pay Bills
- Deposits
- Manage Cards
- Alerts
- Locations
- About

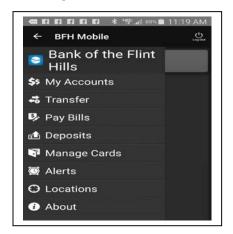

Select **Log Out** to exit the app. Select the **Question Mark** for a Help screen.

<u>My Accounts</u> list will show each account that is associated with that user. Select an account to view specific transactions for that account. Select a transaction to see the details about that transaction.

**Transfer** will allow you to transfer funds between accounts here at the bank.

- 1. From the Home screen, select **Transfer**
- 2. Select Transfer From and choose which acct.
- 3. Select **Transfer To** and choose the destination acct.
- 4. Select **Transfer Amount** to enter the amount to be transferred.
- 5. Select the **Transfer Date** from the calendar.
- 6. Select **Submit** to transfer the funds. (A confirmation screen will appear)

When finished Make Another Transfer or return to the Home Screen.

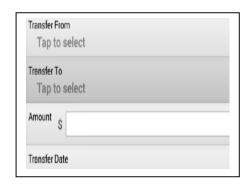

<u>Pay Bills</u> allows you to pay bills through your mobile device from accounts connected to mobile banking.

- 1. From the Home screen, select Pay Bills
- 2. Select **Payee** to choose the payee from a list.
- 3. Select **Pay From Account** to choose which account to pay the bill.
- 4. Enter the amount to pay in the **Payment Amount** field.
- 5. Select **Process Date** to select a payment date from the calendar. (you may also add a **Memo**)
- 6. Select **Submit** to pay the bill. ( A confirmation screen will appear)

When finished Make Another Payment or return to the Home Screen.

<u>Mobile Deposits</u> allows you to deposit a check into your account from your mobile phone or review previous deposits into your account.

- 1. From the Home screen, select **Deposits**.
- 2. Select **Deposit a Check**. (Review Deposits to see previous deposits to that account)
- 3. Select **Check Front** to take a picture of the front of the check. (using the devices mobile camera)
- 4. Select **Check Back** to take a picture of the back of the check.
- 5. Select **Check Amount** to enter the amount of the check.
- 6. Select **Deposit to Account** to specify which account that the check will be deposited too.
- 7. Select **Deposit** to make the deposit into that account.

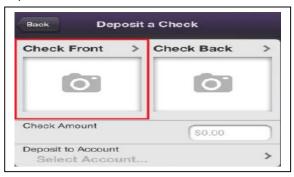

When finished Make Another Deposit or return to the Home Screen.

Manage Cards lets you perform the following actions related to a card:

- View a Card Status
- Activate a Card
- Suspend a Card
- Report a Card Lost or Stolen

<u>Alerts</u> will list the current alerts set up by the user. You may choose to set up multiple alerts for balances or statement availability.

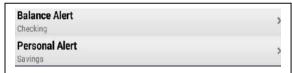

**Locations** will let you search for our branch locations and ATM locations from your mobile phone.

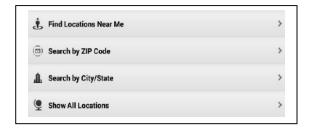

**About** allows you to see the program version for this application.

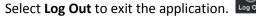

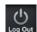